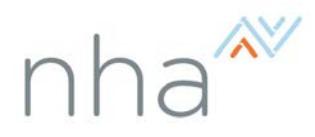

## Applying for an NHA Exam at PSI

- 1. Go to [www.nhanow.com](http://www.nhanow.com/) and click 'Register' to create an account.\* Enter all requested information on the following screen. In the field marked 'Organization Type' select 'Registering Individually'.
- 2. At the bottom of the page, read the terms and conditions. If you agree, click the box next to the statement 'Yes, I agree.' Then click the 'Register' button.
- 3. Select the exam type that you would like to register for. Then, read the attestation on the following page. If you agree to the statements, click the 'Agree' button at the bottom of the page.

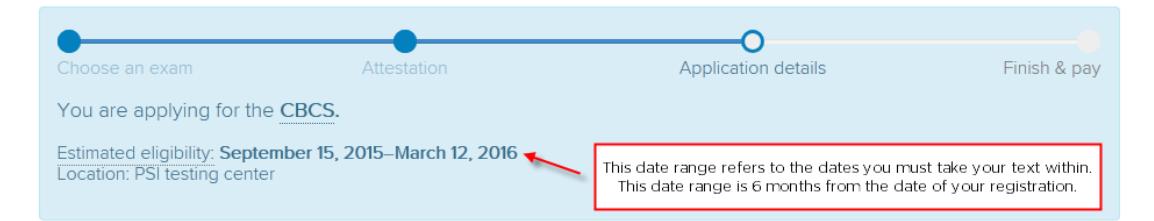

## **Application Details**

click the 'Register for Another Exam' button.

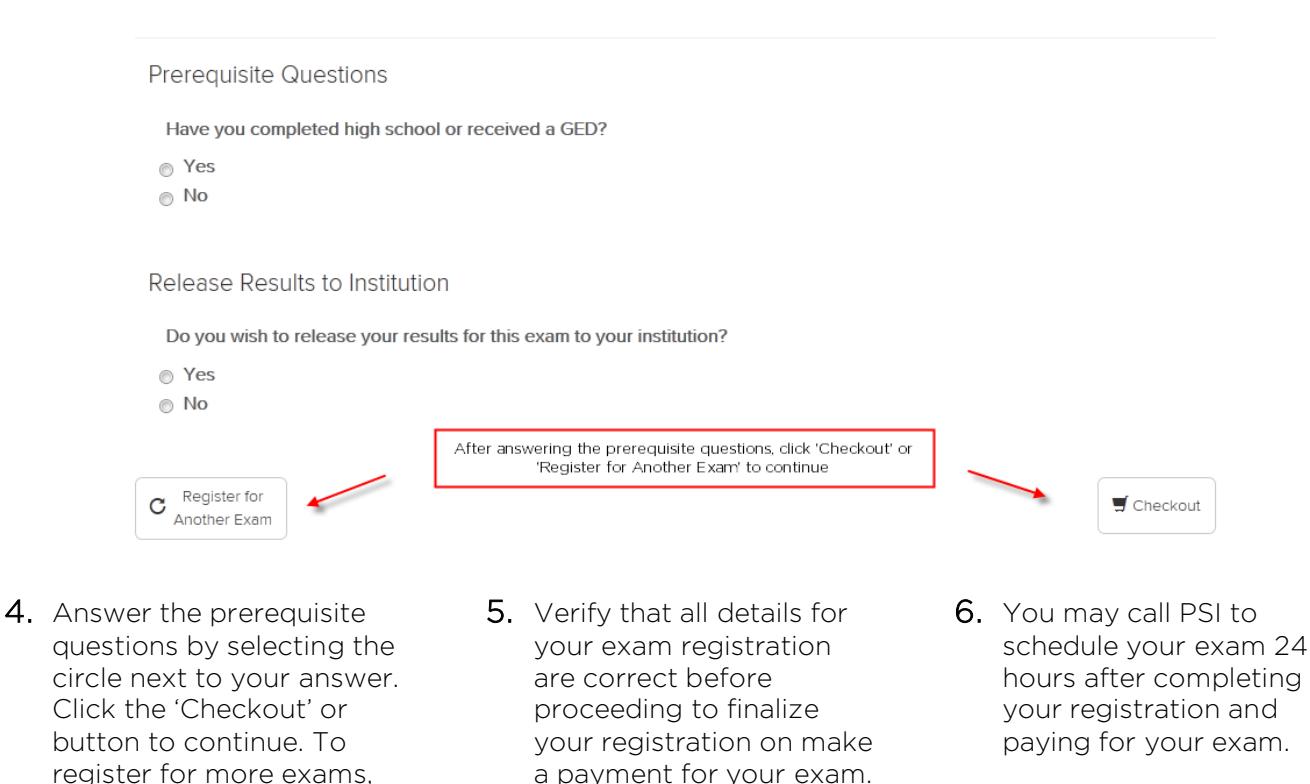

\*If you have previously created an account at www.nhanow.com, click 'Login' and enter your login information. Please do not create a new account.